# 新規利用登録から講座申し込みの流れ

1カルチャー教室のページから新規利用登録

佐賀新聞文化センターのホームページのトップ画面にある「カルチャ」をクリック。 カルチャー教室トップ右上にある「新規利用登録」をクリックしてください。

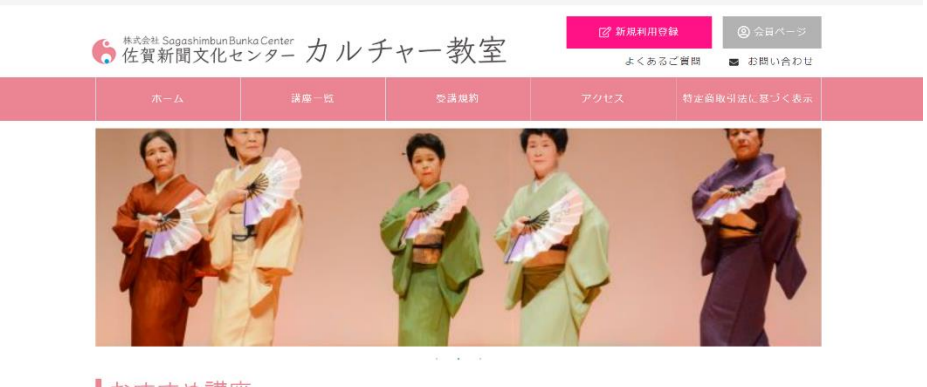

#### ■おすすめ講座

#### 2必要事項を記入

新規利用登録は、個人情報の取り扱いについて 「同意する」にチェックした後、氏名、住所、メー ルアドレスなど必要事項を記入し「入力内容の確 認」ボタンを押してください。

記入されたメールアドレスに仮登録や本登録のメ ール、ログイン時に利用する「ログイン ID」が届 きます。

項目の最後にあるパスワードはお客様自身で決め ていただきます。登録後のログイン時に利用しま す。

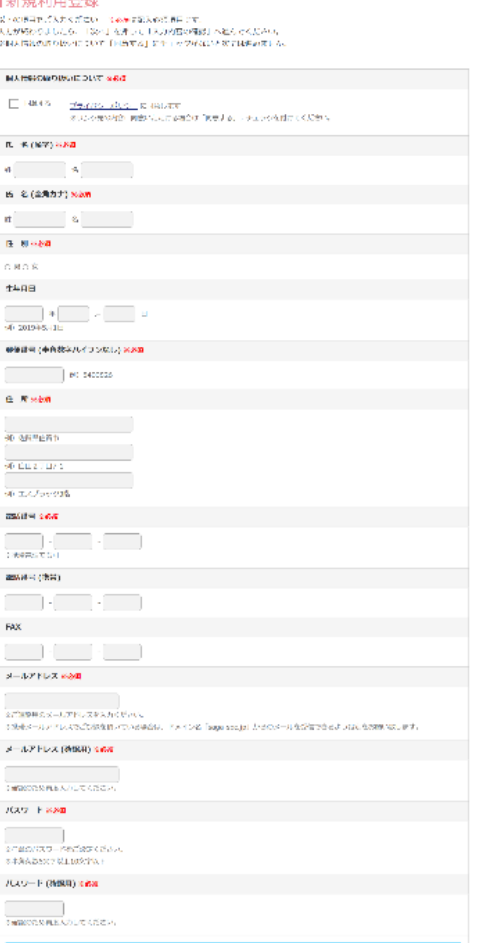

### 3仮登録完了

入力内容の確認ページをみて問題なければ「この内容で送信する」ボタンを押してく ださい。仮登録完了メールが先ほど登録されたメールアドレス宛に届きます。

> 会員登録 仮登録の完了 仮登録が完了しました。 ※ご利用登録はまだ完了しておりませんので、ご注意ください。 入力していただいたお客様情報は、現時点では仮登録の状態です。 。<br>お送りしたメールアドレス本文にあるURLにログインすると、本登録完了となります。 ログインしない場合は、入力項目が無効になります。

#### 4メールを確認

仮登録完了メールの文中にある「ログイン用 URL」をクリックしてください。

※届かない場合は、迷惑メールフォルダをご確認ください。

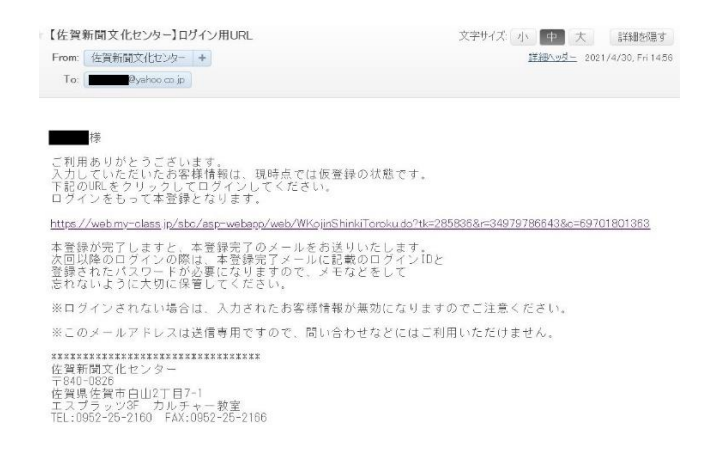

#### 5本登録の完了

登録されたメールアドレス宛に「ログイン ID のお知らせ」メールが届きます。

ログイン時に利用する「ログイン ID」が記載されています。これで登録完了です。

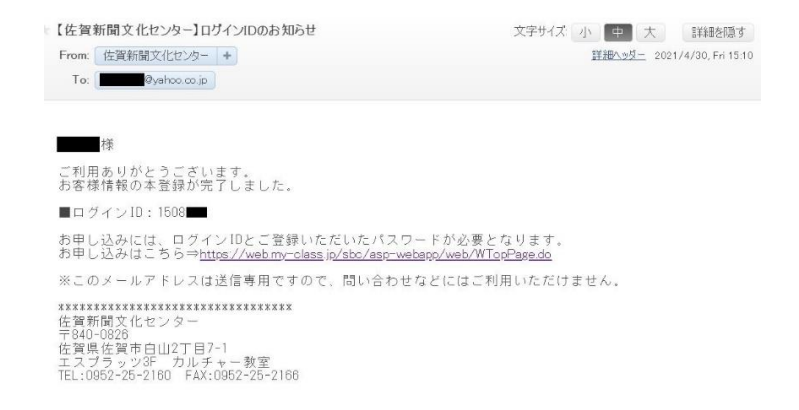

### 6ログイン

ホームページのカルチャー教室のトップに戻り、右上にある「会員ページ」をクリック します。本登録メールに記載されている「ログイン ID」と新規利用登録時に登録した 「パスワード」を入力しログインします。

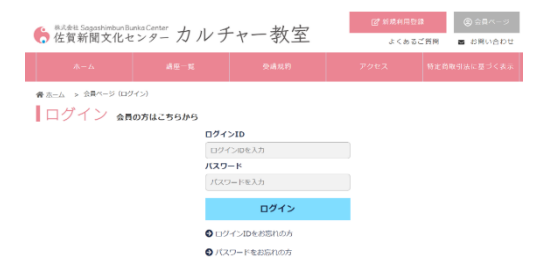

#### 7講座ページから申し込み

ログインした状態で、講座を選び「お申し込み」をクリックしてください。

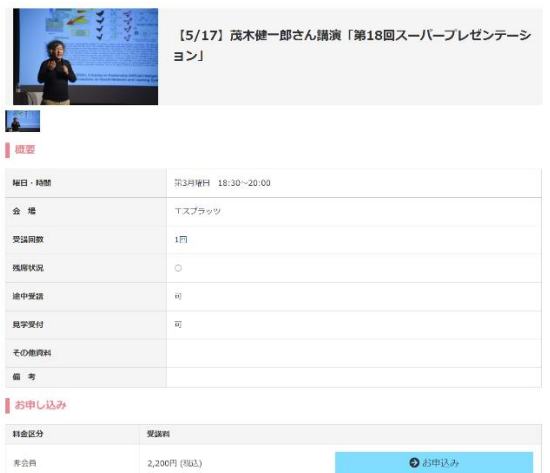

#### 8お申込み内容のご確認画面へ

選択した講座内容を確認後、「申し込む」ボタンを押してください。

#### ■お申込み内容のご確認

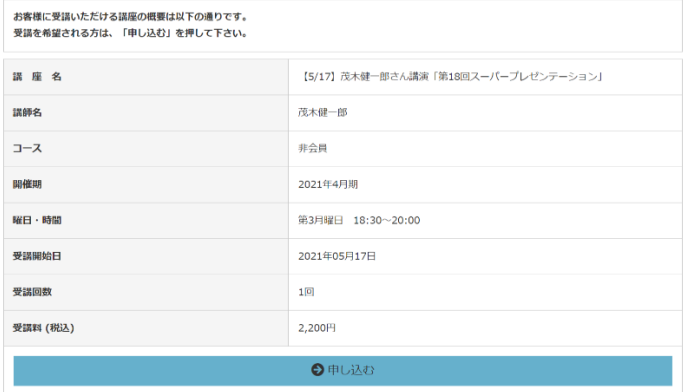

## 9お支払い待ち一覧

「支払」にチェックを入れた後、「次へ」ボタンを押してください。

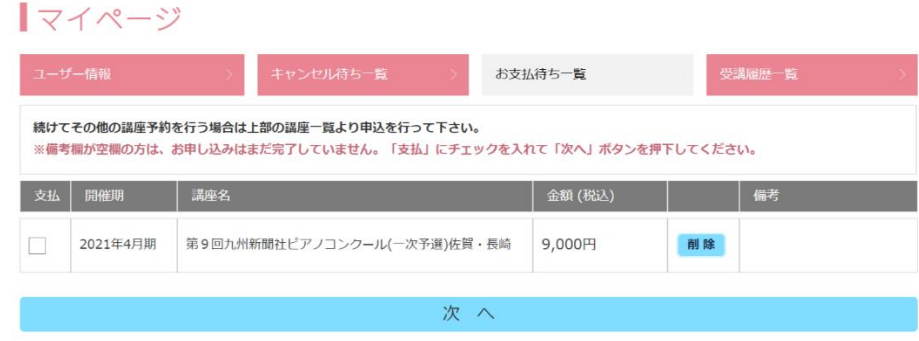

#### 10お支払い方法の選択

クレジットカード情報を記入後、「お支払い確認画面へ」をクリックしてください。

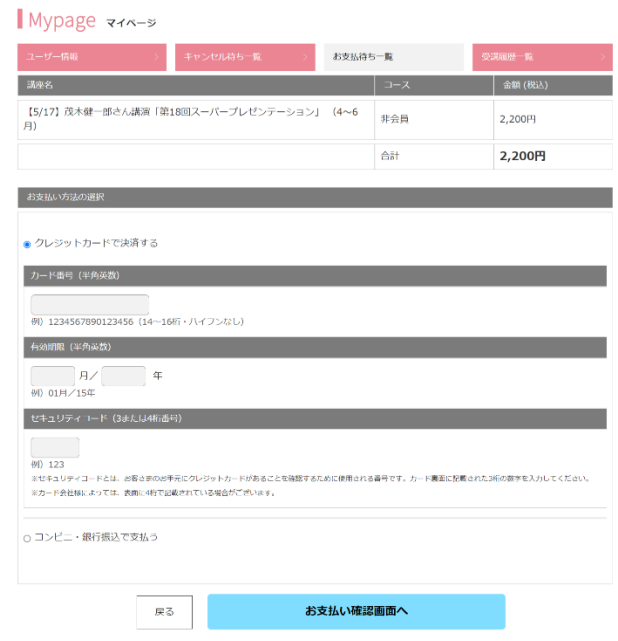

# 11お支払い終了

入力内容に問題がなければ、「送信」を押してください。お支払い完了となります。

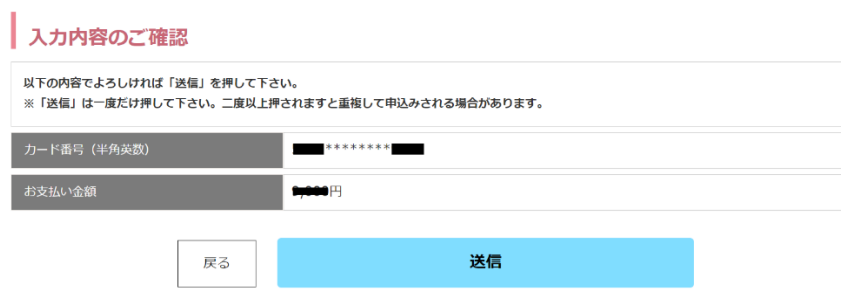